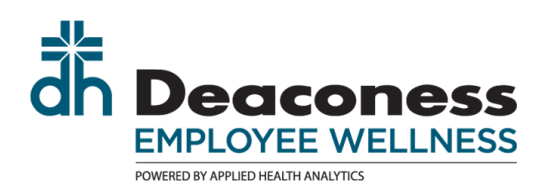

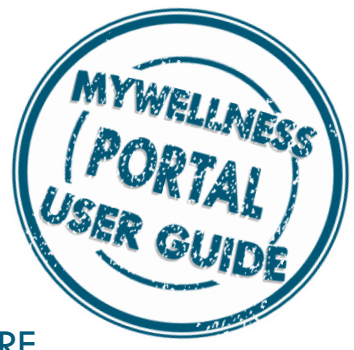

## ADDING HRA CREDIT: PREVENTATIVE CARE

Have you completed activities/events and now you are ready to enter your credit?

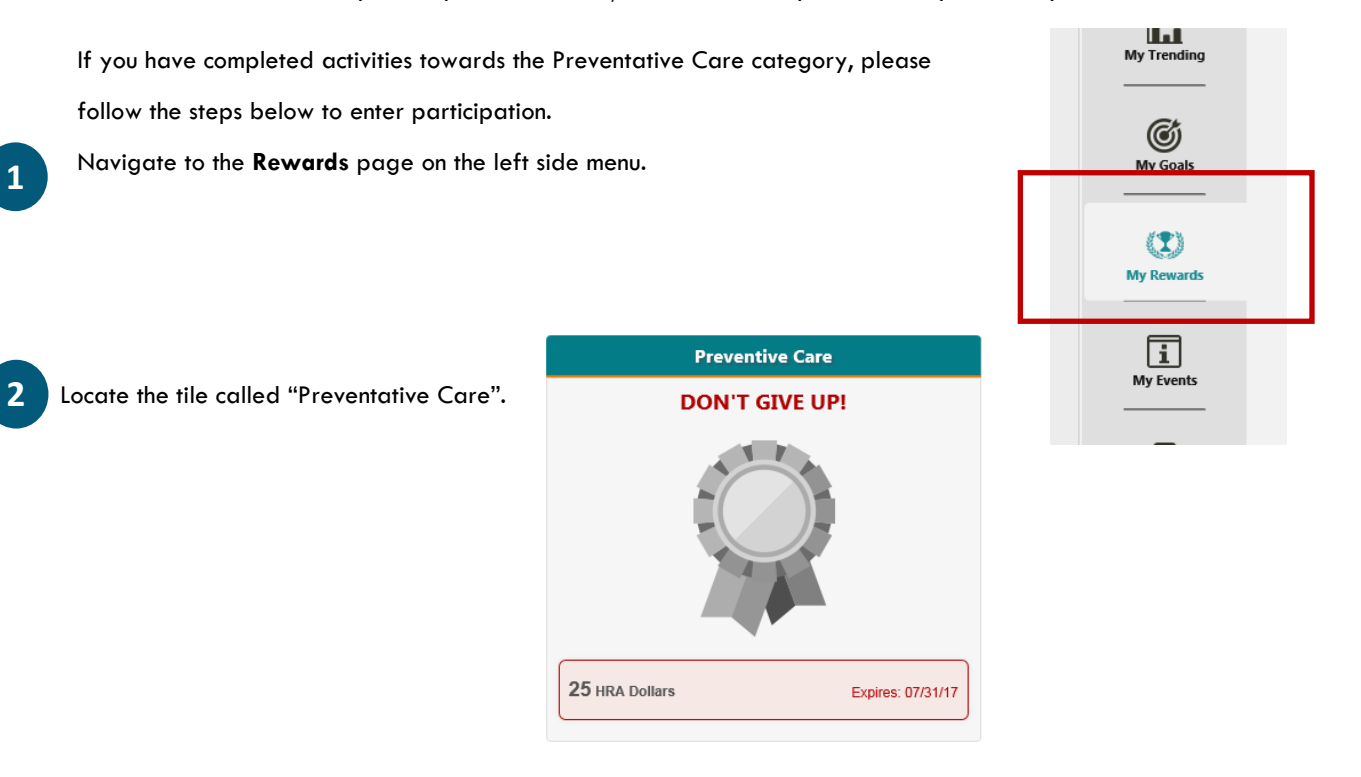

**3** Click on the tile to open the tile details.

**4**

To enter participation for any of the Preventative Care activities, click the "**Enter participation information by click here**" hyperlink.

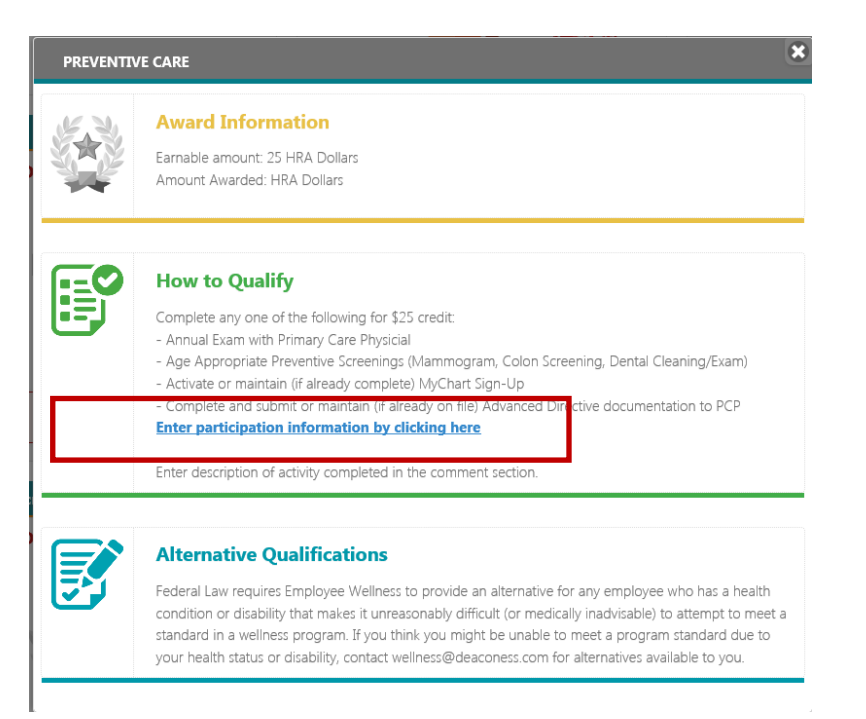

A calendar appears.

**5**

**6**

Complete three steps to enter your participation:

1. Select the date you completed your visit.

2. Leave a comment to indicate what type of activity you completed: Annual Exam, Preventative Screening, MyChart Activation, or Advanced Directive.

3. Click Submit

Your participation has been recorded.

If your Rewards page does not automatically update, you may need to log out and back in to see the new credit.

Your My Rewards page, will now have a calculation for Preventative Care You me

\$400 dollars in this category.

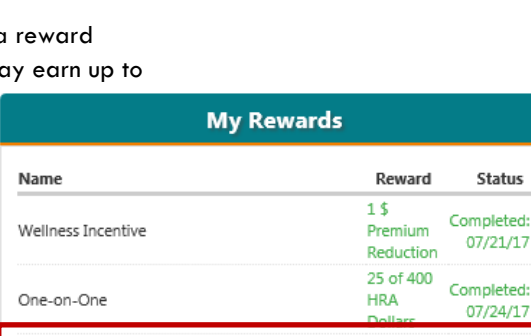

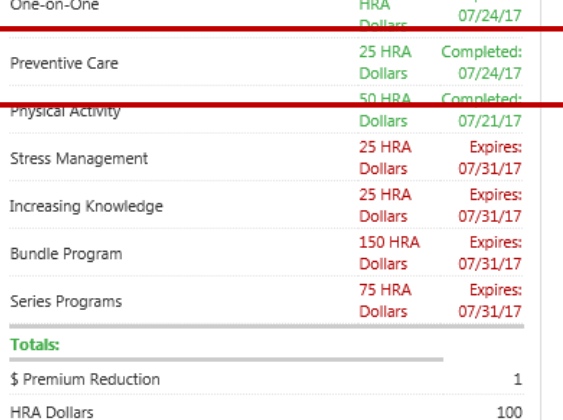

## **Verification Method:**

If your account were to be randomly selected, you must be able to provide proof of verification for all HRA credit. The following would be acceptable for this category:

- Annual Exam with Primary Care Provider: Show proof visit was completed. If using Deaconess physician, completed visits may be viewed/printed by going to your MyChart account viewing previous appointments. \*Only completed appointments qualify.
- **•** Preventative Agre Appropriate Screenings: see Annual Exam verification.
- MyChart Sign-Up: Print-out MyChart sign-up with employees name visible.
- Advanced Directive: This must be submitted to your PCP to qualify as completion. Go to your MyChart Account, select Advanced Directive. Documents on file will appear. This indicates the Advanced Directive is complete.

## **Instructions**

Select date activity was completed.

Enter description of activity in the comments field.

Note: If activity was completed outside of Epic, must have paper documentation available for proof of completion.

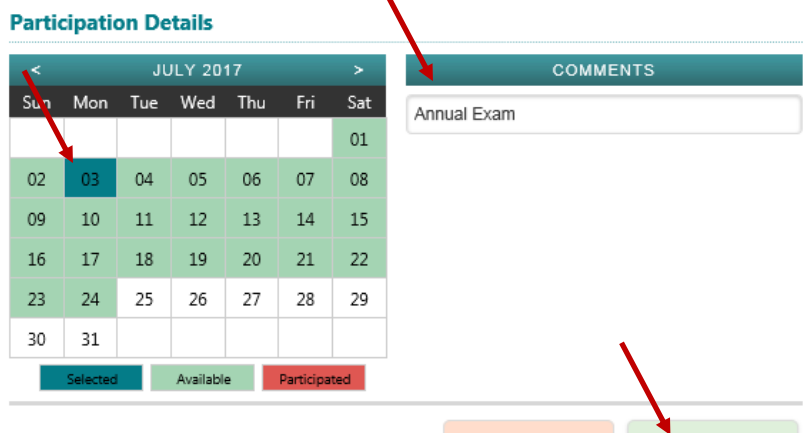

Clear

**Submit**